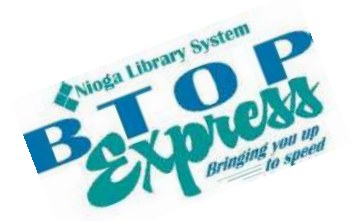

**Better Technology, Onsite and Personal** 

**Connecting NIOGA's Communities**

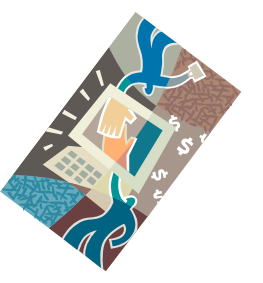

*[www.btopexpress.org](http://www.btopexpress.org/) www.nioga.org*

# Excel Basic: Create Formulas

**Overview:** Let Excel do your math for you! After an introduction to some basic functions, you'll use a spreadsheet format to create a very simple budget.

## **Student Skill Level:** Basic

**Requirements:** Good mouse skills (ability to move the mouse on the computer screen and click or double click as required with minimal assistance).

**Length:** 3 hours (with a 10 minute break)

#### **Objectives**

- The student will be able to understand the basics of using Microsoft Excel:
	- o Understand the function of the File Tab
	- o Use Ribbon, Tabs, and Groups to select commands
	- o Select single cells and groups of cells in order to format them properly
	- o Change Column Width
- The student will use these skills to set up a mock budget:
	- o Decide how the spreadsheet will appear
	- o Enter information using:
		- The keyboard
		- AutoFill
	- o Create and edit formulas using the formula bar

**This is the Example Budget we will create in this class.** 

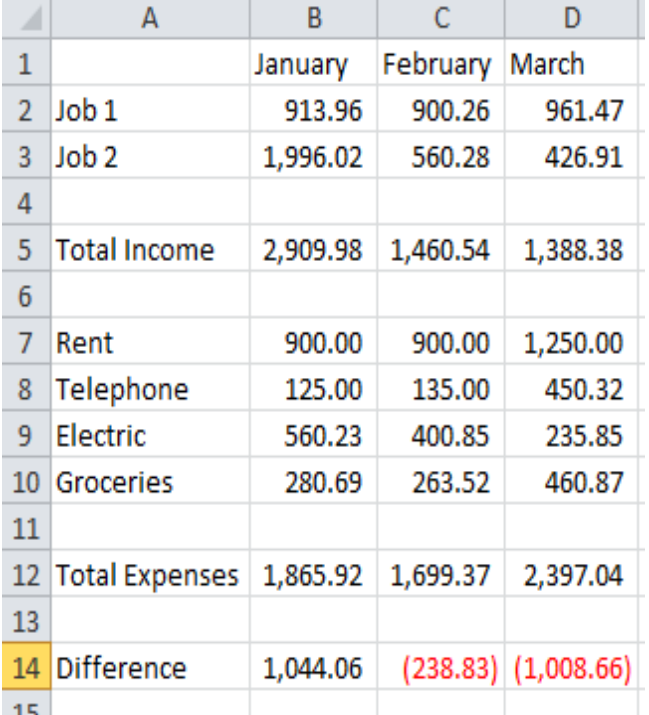

# **Open Excel**

There are **two** ways to open Excel:

Double click on the icon on the desktop

# **OR**

Click once on the icon and then press the **enter** key on the keyboard The icon will turn **blue** and then a small hourglass will appear as the program opens.

# **The File Tab on the Ribbon**

Pictured here is part of the **File Tab** in Excel 2010. Clicking on this tab gives you access to some of the most powerful commands in Excel.

**Save and Save As** – to keep a copy of the workbook in the location of your choosing (hard drive, flash drive, etc)

**Open** – to find and re-open a previously saved workbook for editing

**Close** – shut down the current workbook

**Info** – information regarding the workbook including any possible compatibility issues (older to newer versions)

**Recent** – quickly re-open workbooks you have viewed or edited lately

**New** – create a brand-new workbook (allows you to choose a template if you want)

**Print** – get your workbook off the computer screen and on to paper!

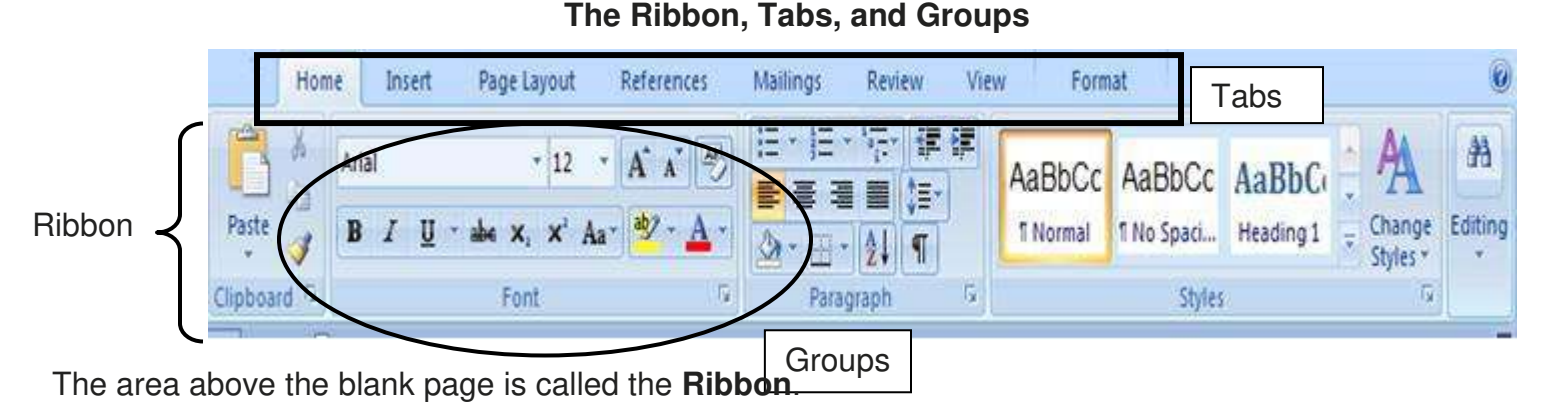

## To use commands and options available to you in Excel, simply click the **button** on the correct **Tab**: Home, Insert, Page Layout, References, Mailings, Review, View, or Format.

Ì **Buttons** are arranged in **Groups**. In general, the most used commands are in the **Home** Tab. For example, it contains the **Clipboard** and **Basic Text Groups**.

Cut, Copy, Paste, Bold, Italicize, Underline, Center, Font Type: They're all included in these two groups.

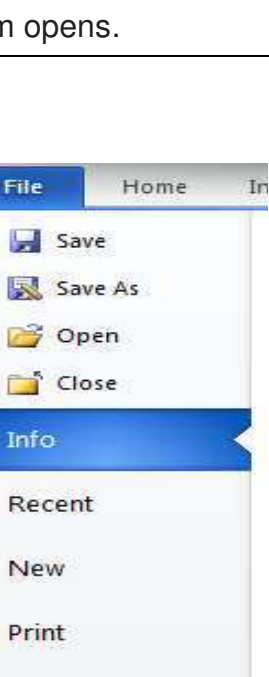

Save & Send

options

 $\rightarrow$  Exit

Help

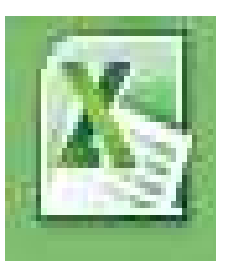

## **Special Note on the Ribbon: The Formulas Tab**

Many people ask, "How do I find out what formulas to use in Excel?" There are really three ways to do this: use the Formulas Tab, the Help menu, or Google. A word on each:

![](_page_2_Picture_2.jpeg)

Last, but not least, you may type your Excel question into the Google search engine. Be sure to be very specific with your question and Excel version, because Google will search the entire Web to find any answer pertaining to almost anything in your question. This can mean a lot of irrelevant answers!

# **The cursor, cells, and the formula bar**

**Cells** are boxes in which the rows and the columns intersect. It (a cell) is bound on four sides like any other block. All types of information are kept in a cell – including numbers and text.

Cells are delineated by a letter (across top of worksheet) and a number (down the side). For example, cell G3 is selected on this sheet:

![](_page_2_Picture_149.jpeg)

**Cursor** "marks the position where text or data can be entered, modified, or deleted" (HP). In Excel, the cursor is in **both** the **cell** and the **formula bar**. What is shown in the cell is not always what is in the formula bar – as we will see as we practice.

**Formula bar** is the place where formulas are entered; formulas are "use[d] to add, subtract, multiply or divide the values in a spreadsheet" (Author Unknown). It's located directly **below** the **Ribbon** with an "fx" at the start:

# fx.

This is important because the formula bar is where you will make corrections to virtually anything in the cells.

Click once in the proper **cell** then click once in the **formula** bar. You will see the **cursor** in the bar, and then you are ready to make corrections (with the **Backspace** or **Delete** keys)

## **Select Cells**

Before performing any task in Excel, you must select the cells you want to work with. Selected cells appear highlighted on your screen.

#### **To select one cell:**

**Click** the cell you want to select

The cell becomes the active cell and displays a thick border Use **Scroll Bars** to move up and down or across the worksheet

**TAB** brings you across rows to the right **Enter** moves you down the column

**Shift/TAB** brings you across columns to the left **Arrow keys** bring you up, down, left, or right across cells **Page Down** brings you to the next page of worksheet **Page Up** brings you to previous page of worksheet **CTRL/Home** brings you to cell A1 at the beginning of worksheet

#### **Selecting a Group of Cells:**

Position the mouse over the **first** cell you want to select Click and hold the mouse button and drag the mouse to highlight all the cells you want to select (a thick black line will surround the selected cells with the first cell in **white**, the rest **blue**)

#### **AutoFill**

**AutoFill** is used on **patterns** of numbers or text in cells.

Enter the start of a sequence (**January**)

Position the mouse cursor over the **bottom right corner of** the cell (mouse turns into a plus sign (**+**))

Click and hold the mouse button and drag the mouse cursor (**+**) over the cells you want to receive your data The cells will be outlined in gray and the results appear in

small type Let the mouse button up and the cells will automatically fill

with your data

![](_page_3_Figure_20.jpeg)

![](_page_3_Picture_210.jpeg)

![](_page_3_Figure_22.jpeg)

![](_page_3_Figure_23.jpeg)

**Note**: **AutoFill** will also fill in a number or text sequence **you** create, or **known sequences** (for example, days of the week or months of the year)

![](_page_4_Figure_1.jpeg)

#### **………Practice……..**

**Click** cell A2. Type **Job 1** 

Now use the **Enter key** to continue typing the income labels

Please type in **four types** of expenses (we're only using four different expenses in this class)

**Click** cell B1. Type "January." Use **AutoFill** to complete the sequence of months in Row 1, if you haven't already.

![](_page_4_Picture_176.jpeg)

#### **Change Column Width**

**Total Expenses** now hangs over our **January** column. Correct this by changing the column width (first, make sure you're in an empty cell):

Position the mouse indicator over the right edge of the column heading. (The **column heading** is between the letters at the top of the column.) You will know you're in the right place when the cursor appears as such:

 $\overline{\phantom{a}}$ 

Click and hold the mouse button, dragging the column edge until the dotted line displays the column width you want. **OR**

Position the mouse indicator over the right edge of the column heading and double click.

#### **Format Cells (for numeric values)**

REMEMBER to select the cells you wish to format FIRST. Since we're entering data into cells B2 to D14, we will use the mouse. Your spreadsheet should look like this:

![](_page_4_Picture_16.jpeg)

![](_page_4_Picture_17.jpeg)

Once you have selected the proper cells, go to the **Home** Tab, find the **Cells Group**, and click **Format**.

![](_page_5_Figure_1.jpeg)

 $\overline{\phantom{1}}$ 

#### **Enter Numeric Values (Expenses Only)**

As we look at our example budget, we may quickly note that some expenses are in a monthly format, while others are generally weekly. **Rent**, **Telephone**, and **Electric** bills are usually due **once a month**, while **Groceries** may be a weekly or biweekly expense.

To account for this, we may enter the numeric values for **Rent**, **Telephone**, and **Electric**.

Use the **Tab** and **Enter** keys to move from one cell to the next.

Note the formula bar – it displays one number for each cell (**B7** is **900** and nothing more). Please enter values now. **Leave Groceries blank.** 

![](_page_6_Picture_176.jpeg)

#### **Formulas**

There are many different kinds of formulas. **ALL** formulas in Excel begin with an **equal sign (=)**.

We will enter formulas **manually** (meaning we won't use the Formula Wizard).

We will create several simple formulas. These formulas are the building blocks of every other one you may use in Excel, including:

Adding **numbers** (starting with our **Groceries** expense and moving to **Job 1** and **Job 2**) (Cells B10, B2, B3)

Using the SUM formula with **cells** (not numbers!) (Cells B5 and B12) Using a subtraction formula (with cells) (Cell B14)

#### **Formulas with Numeric Values – January only**

#### **Remember to type the equal sign ("=") in front of all formulas!**

We'll practice with **January** together; you may move on to the other months on your own in class.

We can use Excel to account for weekly expenses, even in the monthly format of our budget, by using an **addition formula with numbers**.

For each grocery expense, we see a string of numbers added together in the formula bar, NOT a single number.

So in our first **Grocery** cell, **B10**, we see: **=80+56+102.34+42.35** 

![](_page_6_Picture_177.jpeg)

Remember, you may simply take your weekly shopping receipts and add them together by:

**Clicking** once on the cell **Clicking** once in the formula bar **Typing** in a **plus sign** and the **amount spent** on groceries that week

Perhaps we had a New Year's party and needed to account for an extra grocery trip. We would click on cell B10 and add the new expense. Our formula would add it together: =80+56+102.34+42.35**+92.75** (displaying **373.44** in cell B10)

No need to wait until the end of the month! Excel will add, subtract, multiply, or divide any numbers and display the result in the cell you choose.

![](_page_7_Figure_4.jpeg)

Again, the results will display as a single number in cell B2. You will see the formula in the formula bar. Please create another formula for Job 2 in **January only** (you may practice the rest later)

# **Formulas with Cell Values – January only**

Creating formulas with numbers works well, as long as there's a small amount (as in our example) and only one cell to deal with. Some formulas work better based on **cells** rather than individual numeric values. Using **cell references** instead of "hard" or unchanging numerical values allows us to correct mistakes, add numbers, add cells containing other formulas, or even add rows or columns and Excel will **automatically correct** any formula containing those specific cell references. This is the fun of using the spreadsheet!

In our example budget, the **totals** and **differences** are easily calculated using built-in Excel formulas. Remember, there are no spaces in any formula and capitalization does not matter. Excel uses the following:

 **=** – remember all formulas start with the equal sign

**FORMULA NAME** – we will use the SUM formula with cell references to get our answer (totals) **(** – open parentheses tells Excel that a cell reference follows – "B3" as an example

**:** or **,** – "through" colons tell Excel to see the reference as a group, commas or math symbols indicate non-continuous cell references \*\*You may also use math symbols (+ - \* /) for non-continuous cell references. We'll see this in the difference formula\*\*

**)** – closed parentheses tells Excel that the cell reference has ended

EXAMPLE FORMULA: =sum(b2:b3) is read in "English" as follows: "Equal sign, sum, open parenthesis, b2 through b3, close parenthesis"

Look at the following examples for January: For **Total Expenses**, our formula in cell **B12** will be as follows:

**=sum(b7:b10)** Note the equal sign, name of formula, and continuous cell reference – with the parentheses and colon. We also see a blue square around the cells being added. This is a nice visual reference we can use to be sure we're adding the right numbers.

Once we press the Enter key, we see the formula in the formula bar and the answer displayed in the cell itself.

![](_page_8_Picture_123.jpeg)

![](_page_8_Picture_124.jpeg)

January's **total income** is in cell B5: **=sum(b2:b3)**

# **Formulas – Mixed (Cell References and Math Symbols)**

![](_page_8_Picture_125.jpeg)

Once the difference formula is in place, change **any** number (including any number we entered in the **Grocery** formula) in the January column – if you've entered the formula correctly, your answer, in cell B14, will change!

**…….Practice…….**

Please use the remaining class time to practice creating formulas for February and March. Remember to change your cell references as you create the totals and differences!

![](_page_8_Picture_11.jpeg)

#### *Resources*  \*\*These items are available in the NIOGA Library System!\*\* \*\*Contact your local library for assistance!\*\*

![](_page_9_Picture_45.jpeg)

Edited 4/23/14

Funding for computer training is provided by the Nioga Library System

![](_page_9_Picture_4.jpeg)